## 年終獎金請款單申請步驟

步驟一:確認 12 月固定人事費已核銷完畢。

步驟二:點選人事費基本資料,請於「每月固定人事費」欄位中輸入年終獎金金額,並於「代扣 勞保費」、「代扣健保費」欄位中輸入 0 元,「投保金額」欄位中輸入 1 元後儲存。

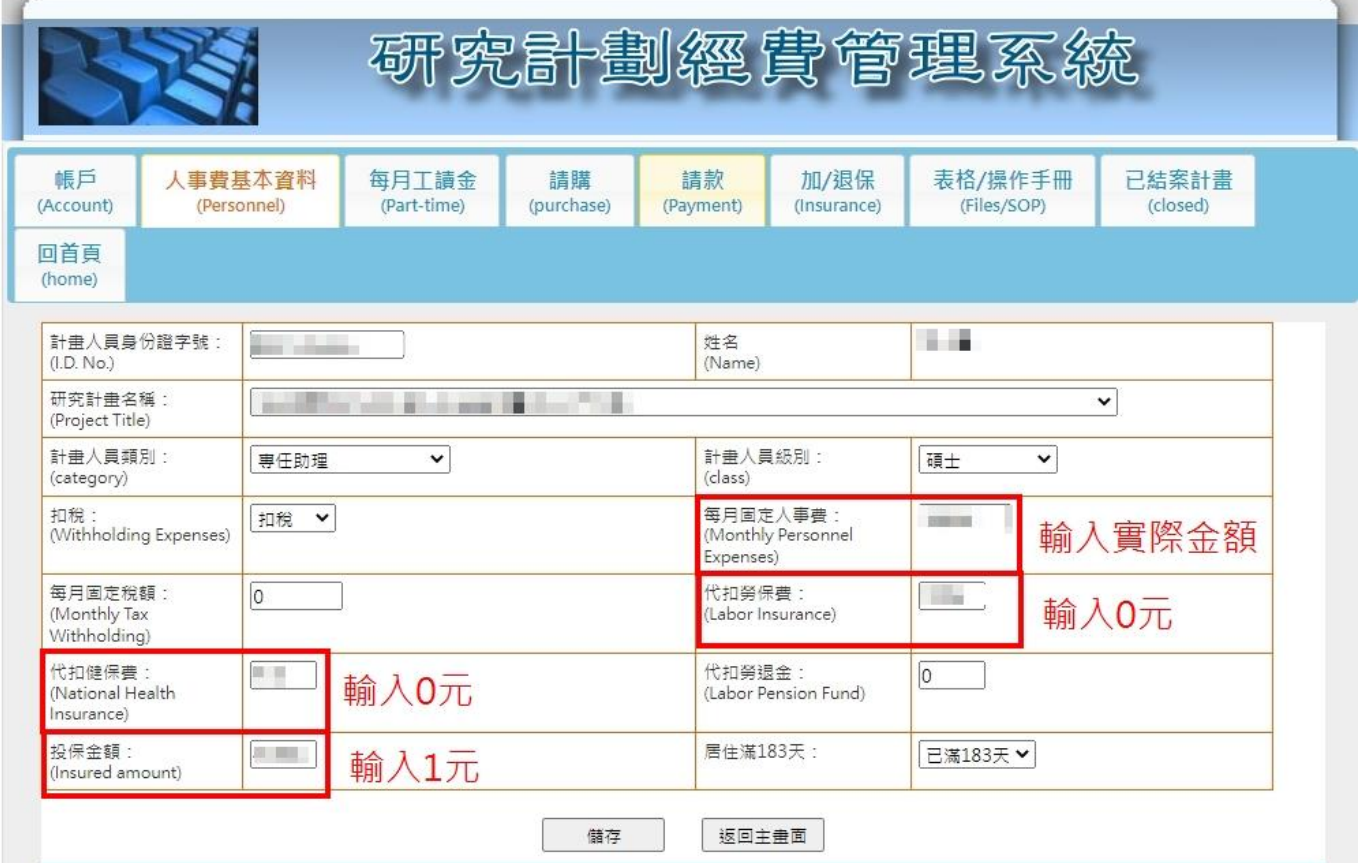

步驟三:請於「請款」-「人事費」中,點選「產生固定人事費請款單」,勾選年終獎金後,產生 請款單。

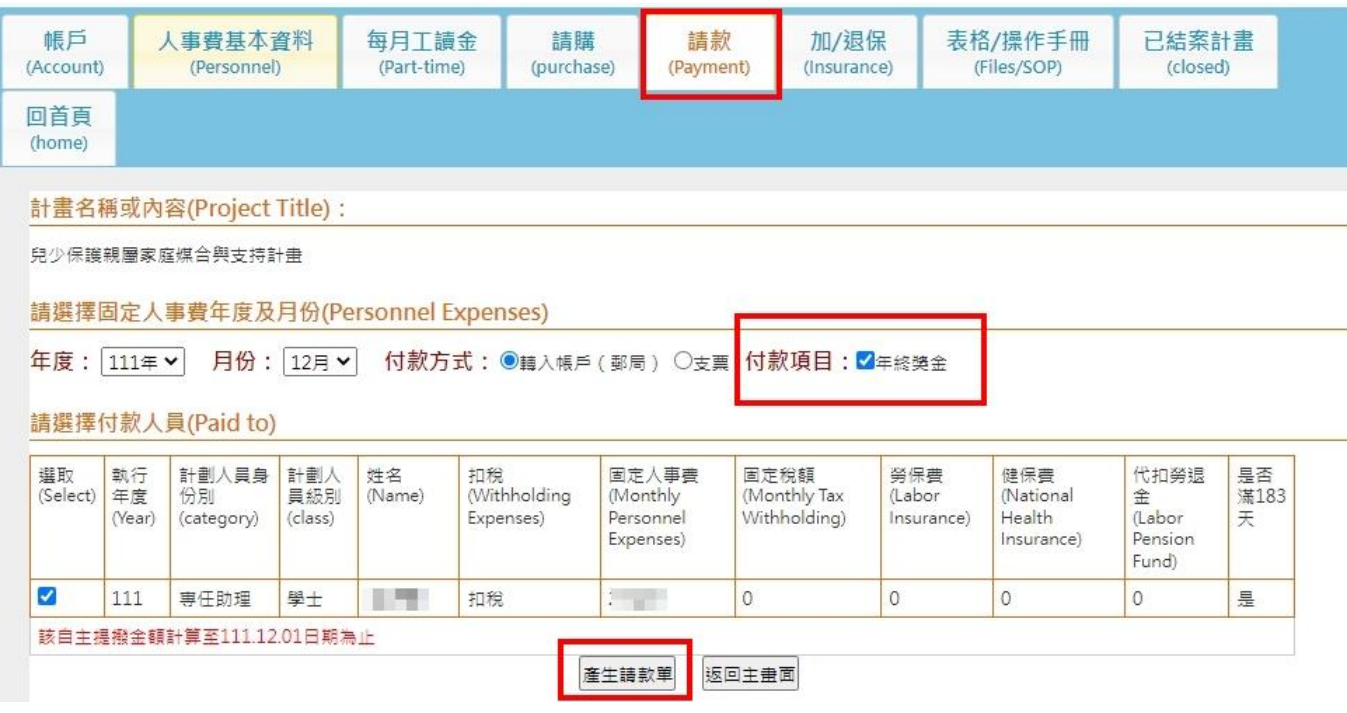